## How ArduinoYun Rev. 2 Connect to IoTtalk?

Dr. Yun‐Wei Lin**NCTU** 

## Arduino Yún Rev. 2

- • 與其他Arduino板子不同之處
	- –ATmega32U4 (MCU), 運行Arduino環境
	- – Atheros AR9331 (SoC), 運行Linux環境 (Linino)
		- Linino 以OpenWRT為基礎修改而成
	- Ethernet
	- WiFi
	- USB A 埠
	- micro SD卡插槽

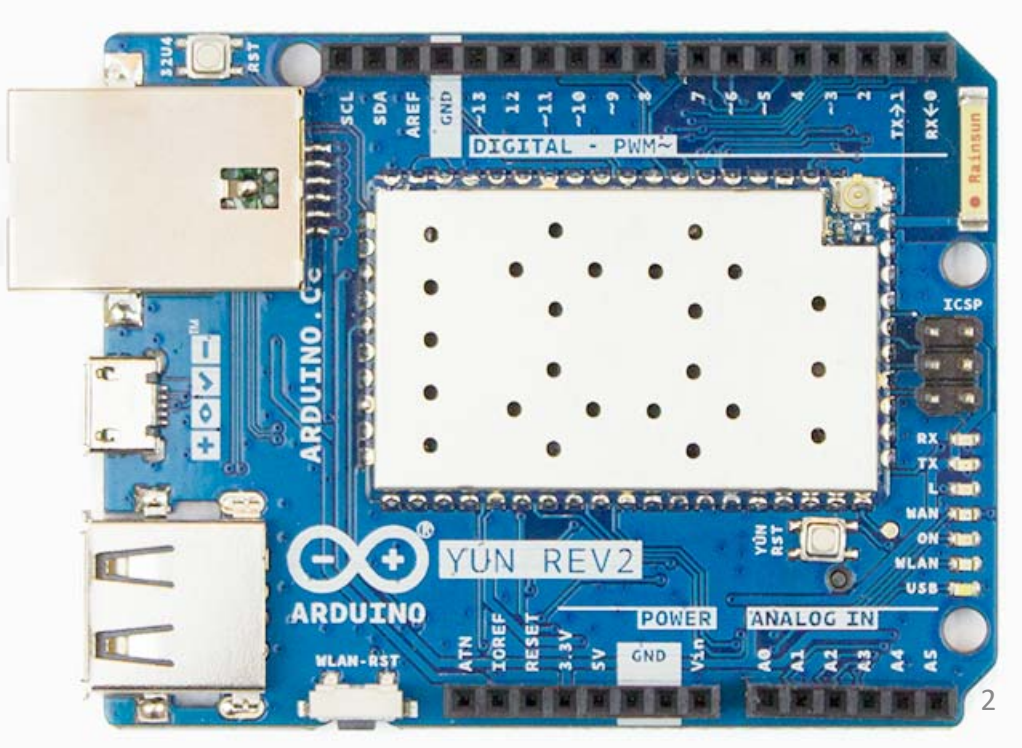

# Arduino Yún Rev. 2上的三顆按鈕

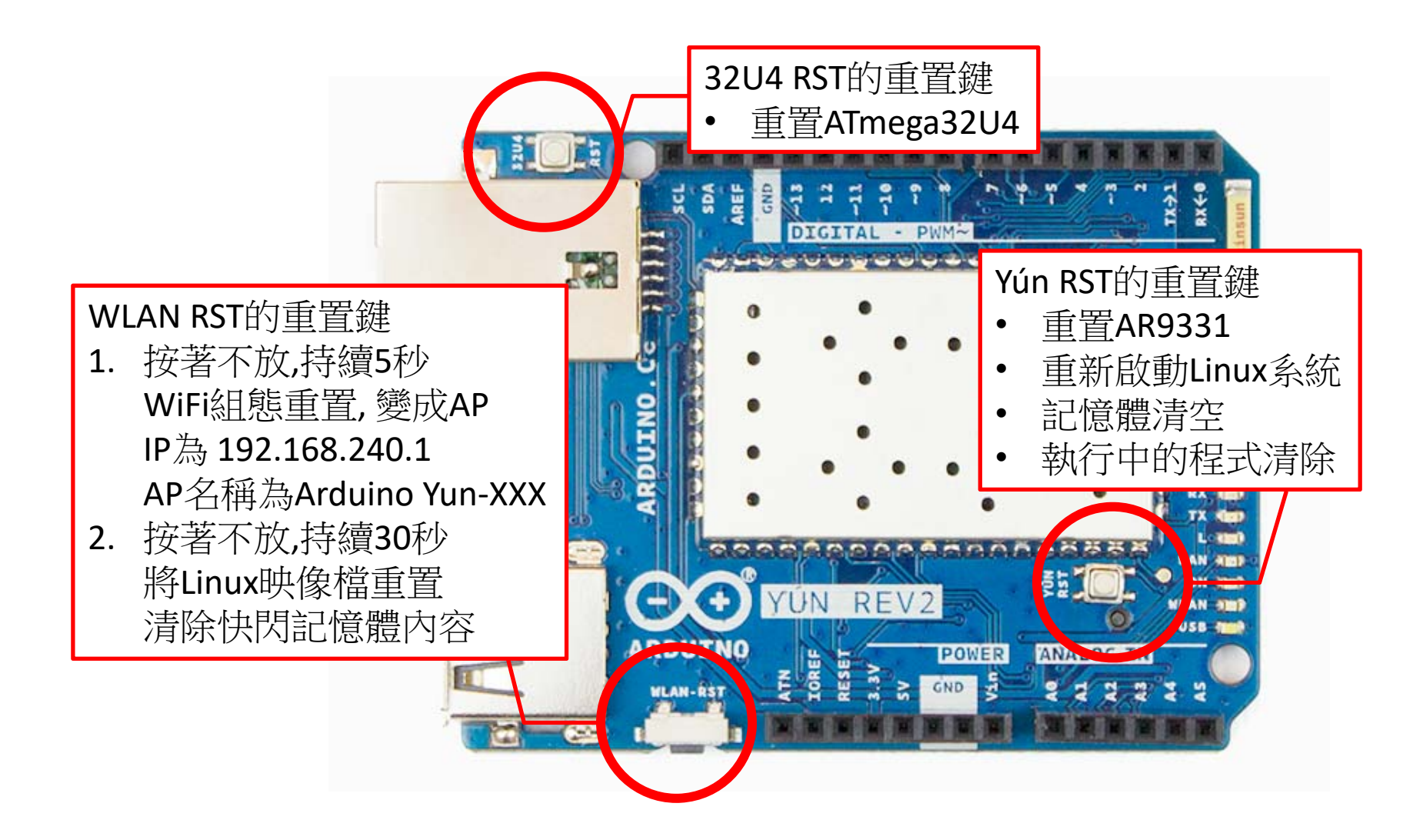

# Arduino Yún上的三顆按鈕

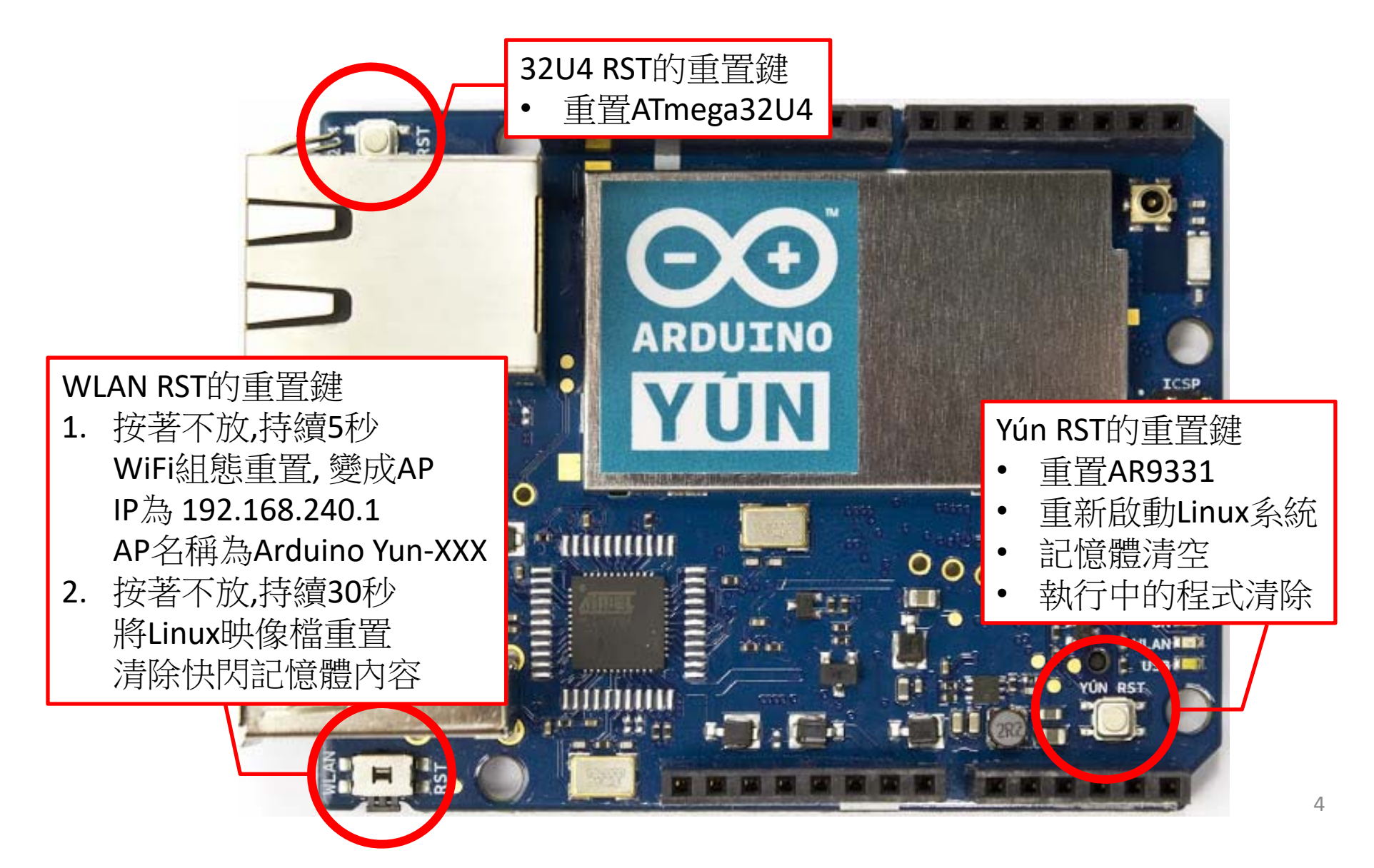

### 電壓, 電流, 與電阻

- •• Arduino Yún針腳輸出5v, 40ma
- •紅光LED工作電壓約為2.2v, 20ma
- •所以要確保LED壽命較長,需要降壓2v~3v
- •• 根據V=I \* R

–— 2v=20ma \* R,R=100歐姆

## 設定ArduinoYun連到Wi-Fi AP

#### 0. 下載Arduino IDE

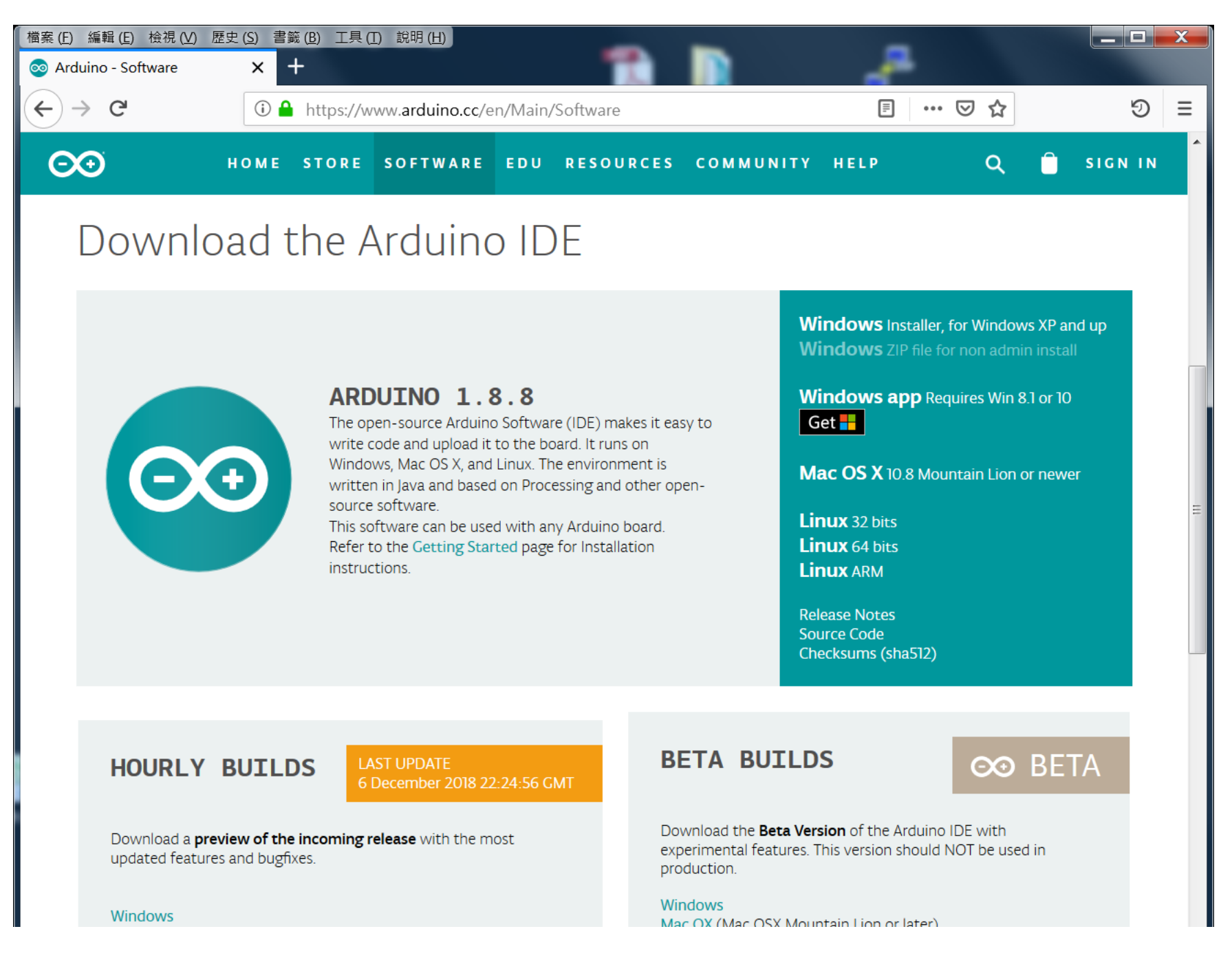

- 1. 將micro usb線串起ArduinoYun 與PC
- 2. 在IDE上選則對應的COM port

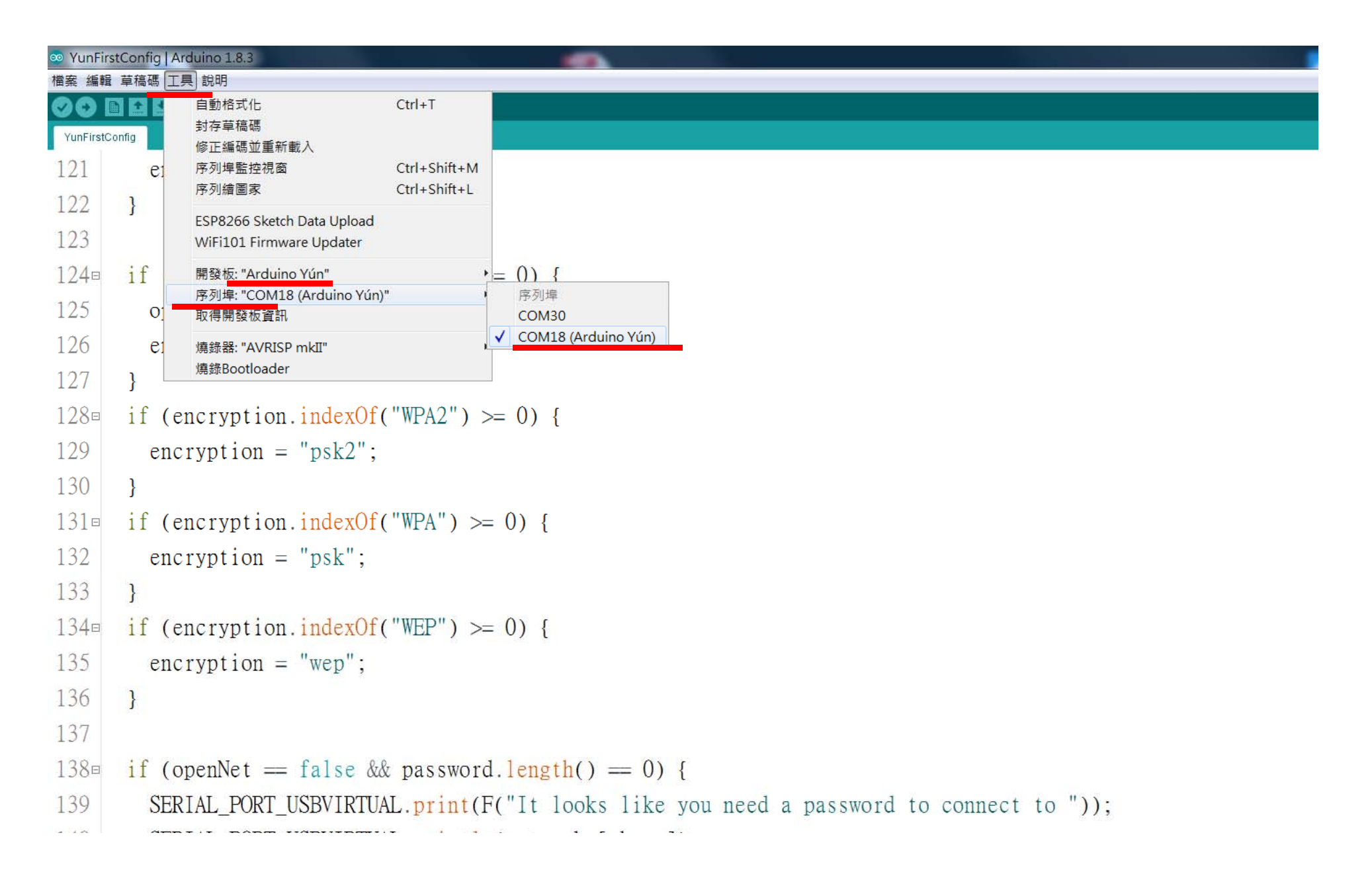

### Arduino Yún 與電腦連結之驅動安裝

- $1.~\,$ 接上Arduino Yun
- 2. 進入裝置管理員
- 3. 找到其他裝置中的Arduino
- 4. 於其上點右鍵選擇更新驅 動程式
- 5. 將驅動程式目錄選擇到 Arduino IDE目錄下即可找 到驅動程式進行安裝

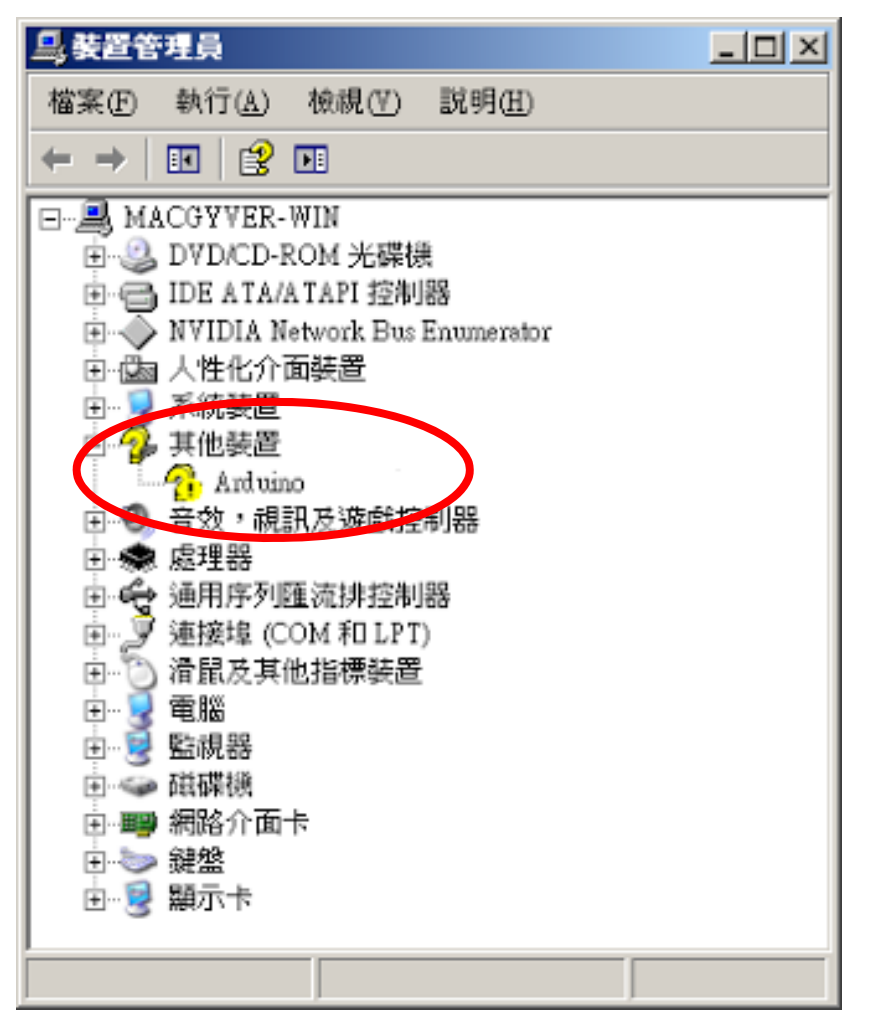

# Arduino Yún與電腦連結成功

• 驅動程式若是安裝成 功 可在連接阜內看到 Arduino Yun (COMX) X=1,2,3,…

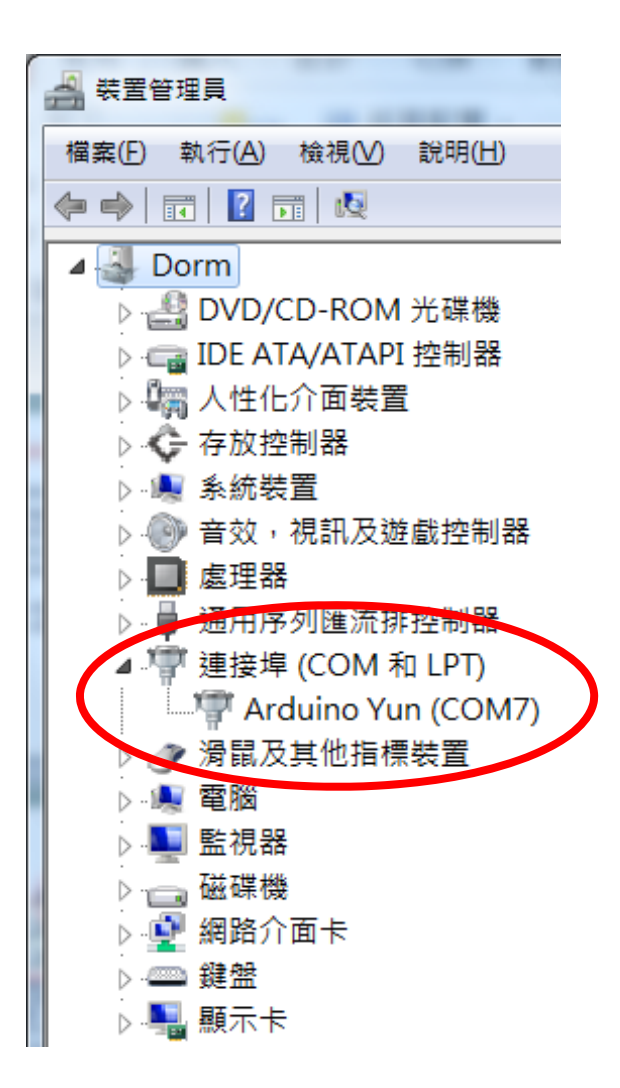

### 3. 選擇範例程式YunFirstConfig

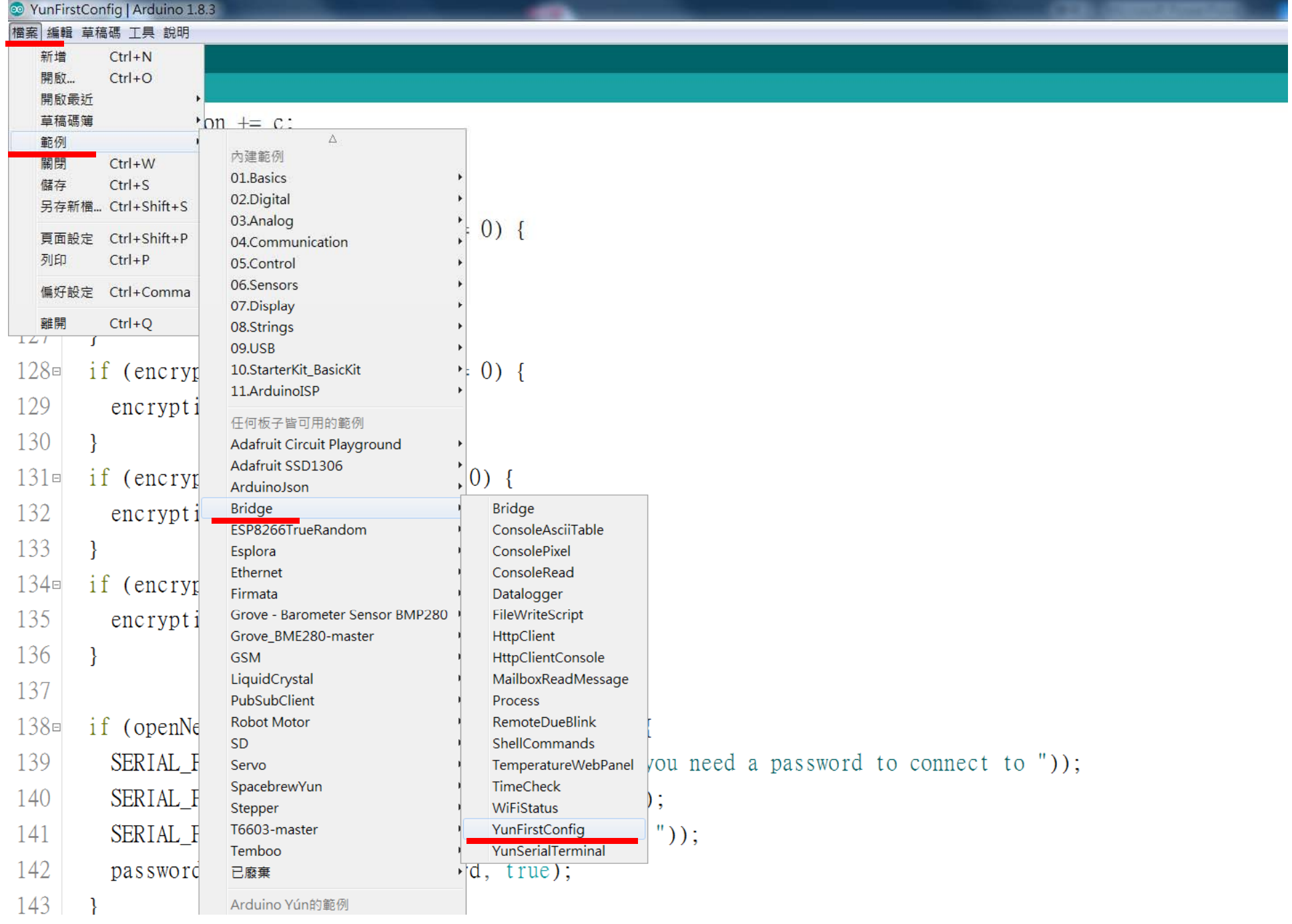

#### 3.1. 上傳例程式YunFirstConfig到ArduinoYun板子上

```
<sup>⊙</sup> YunFirstConfig | Arduino 1.8.3
備案 編輯 草稿碼 工具 説明
(0) in Eq
YunFirstConfig
  2 = 1*Arduino Yún First configuration sketch
  3
  \overline{4}5
       Configures the YunShield/Yún WiFi and infos via the Bridge
       Works correctly if Line Ending is set as "NewLine"
  6
       If your board has two USB ports, use the Native one
  \overline{7}8
  9
       The circuit:
        Arduino YunShield
 10
        (or any Yun model with firmware > 1.6.1)
 11
 12
 13
       created March 2016
       by Arduino LLC
 1415
 16
       This example code is in the public domain.
 17
 18
      http://www.arduino.cc/en/Tutorial/YunFirstConfig
 19 */
 20
 21 \#include <Process.h>
 22
 23 #define MAX WIFI LIST 10
```
#### 4. 斷電重開,選擇序列阜監控視窗

```
<sup>o</sup> YunFirstConfig | Arduino 1.8.3
檔案 編輯 草稿碼 工具 說明
                自動格式化
                                      Ctrl+TMI+
                封存草稿碼
 YunFirstConfig
                修正編碼並重新載入
121
                                      Ctrl+Shift+M
                序列埠監控視窗
          e<sub>1</sub>序列繪圖家
                                      Ctrl + Shift + L122
        \mathcal{F}ESP8266 Sketch Data Upload
123
               WiFi101 Firmware Updater
124Eif= 0) {
                開發板: "Arduino Yún"
                序列埠: "COM18 (Arduino Yún)"
125
          \overline{O}取得開發板資訊
126
          _{\rm e_1}懂綠器: "AVRISP mkII"
                | 塩 綿 Bootloader
127
        if (encryption.indexOf("WPA2") > = 0) {
128129
          \text{encryption} = \text{"psk2";130
        \mathcal{E}if (encryption.indexOf("WPA") \geq 0) {
131e132
          encryption = "psk";
133
        -1
        if (encryption.indexOf("WEP") > = 0) {
134E\text{encryption} = \text{``wep''};135
136
        \mathcal{F}137
138日
        if (openNet = false & password.length() = 0) {
139
          SERIAL PORT USBVIRTUAL. print(F("It looks like you need a password to connect to"));
          SERIAL PORT USBVIRTUAL.println(networks[chose]);
140
141
          SERIAL PORT_USBVIRTUAL.print(F("Write it here: "));
142
          password = getUserInput(password, true);1<sub>A</sub>
```
### 5. 序列阜監控視窗的通訊模式要選 **NL(newline), 115200 baud**

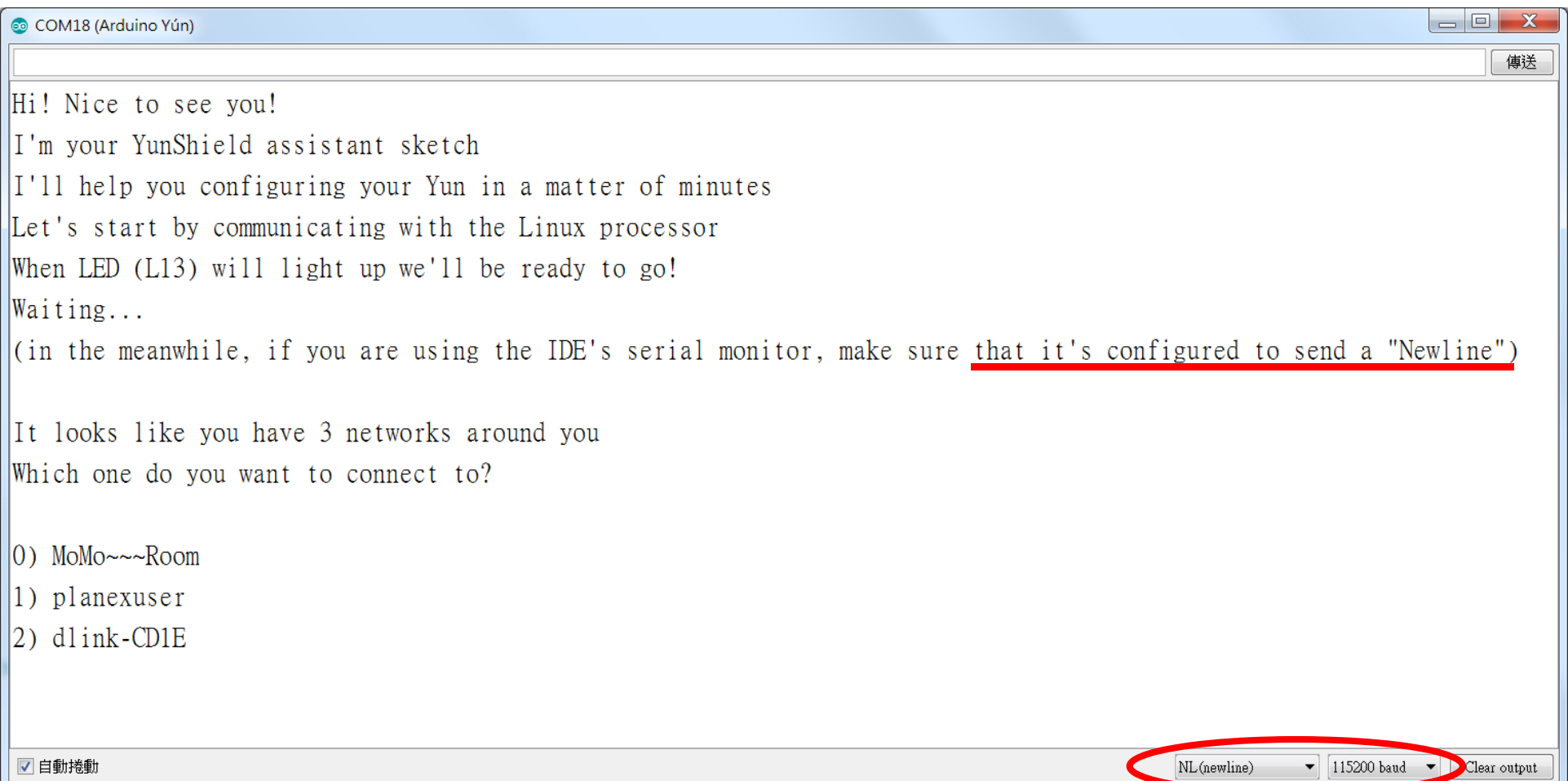

#### 6. 於上方輸入框中依序輸入問題的答案,按下右邊的傳送鈕傳送 選擇正確 WiFi AP後,接著輸入密碼。

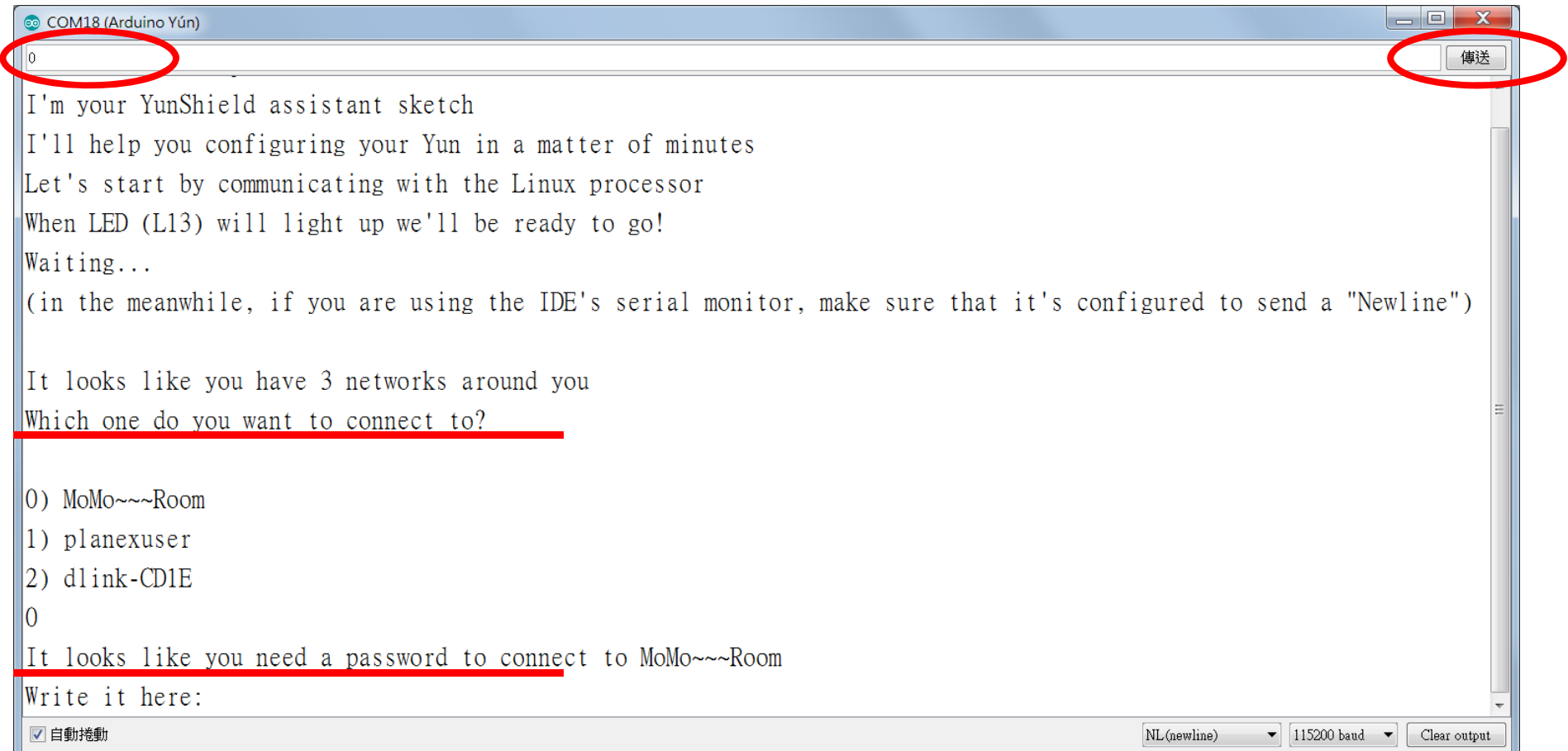

### 7. 設定登入帳號,請輸入 root

![](_page_15_Picture_9.jpeg)

### 8. 設定登入密碼,請輸入 arduino

![](_page_16_Picture_9.jpeg)

![](_page_17_Picture_0.jpeg)

```
COM18 (Arduino Yún)
US
(in the meanwhile, if you are using the IDE's serial monitor, make sure that it's configured to send a "Newlin
It looks like you have 3 networks around you
Which one do you want to connect to?
|0) MoMo\sim\sim-Room
\vert1) planexuser
|2) dlink-CD1E
lО
It looks like you need a password to connect to MoMo~~~Room
Write it here: **********
We are almost done! Give a name and a password to your Yun
Name: root
\mathbb{P}assword: *******
One last question: where do you live?
Insert a two letters county code (eg IT, US, DE):
 √自動捲動
                                                                                                  NL(newline)
                                                                                                            \blacktriangledown 115200 baud
                                                                                                                          Cl
```
#### 10. 記住畫面所顯示的板子IP

© COM18 (Arduino Yún)  $|0)$  MoMo $\sim$ ~Room  $|1\rangle$  dlink-CD1E  $|2)$  planexuser I٥ It looks like you need a password to connect to MoMo~~~Room  $\sqrt{W}$  write it here: \*\*\*\*\*\*\*\* We are almost done! Give a name and a password to your Yun  $Name: root$  $\mathbb{P}$ assword: \*\*\*\*\*\*\* One last question: where do you live? Insert a two letters county code (eg IT, US, DE): US Waiting for the Yun to connect to the network.... Great! You can now reach your Yun from a browser typing ht (p://192.168.0.248 Press 'Enter' key twice to start a serial terminal √自動捲動 NL(newline)  $\blacktriangleright$  115200 baud Cl

## ArduinoYun連接IoTtalk

# 如何讓Arduino Yún 連結IoTtalk?

- •• Arduino Yún提供bridge架構,讓Linux環境與 Arduino環境之間可以溝通
- •Bridge架構

![](_page_20_Figure_3.jpeg)

# 如何讓Arduino Yún 連結IoTtalk?

- •• 需在Arduino Yún板子中,載好與IoTtalk通訊的DAI.py, DAN.py, csmapi.py程式
- • DAI: 負責與Arduino程式(IDA) 通訊
	- 使用者仍須修改custom.py來達成與IDA的通訊
- •IDA: Arduino環境跑的程式
- •DAN:負責跟IoTtalk通訊的程式

![](_page_21_Figure_6.jpeg)

- DAI: device application to IoT device IDA:
	- IoT device to device application
- DAN: device application to network

# 使用PuTTy連接Arduino Yún

![](_page_22_Figure_1.jpeg)

#### Google putty and download.

![](_page_23_Picture_1.jpeg)

#### **Download PuTTY: latest release (0)**

Home | FAQ | Feedback | Licence | Updates | Mirrors | Key Download: Stable · Snapshot | Docs | Changes | V

This page contains download links for the latest released version of PuTTY. Currently this is 0.70, released on 2017-07-08.

When new releases come out, this page will update to contain the latest, so this is a good page to bookmark or link to. Alternatively, here is a permanent link to the 0.70 release.

Release versions of PuTTY are versions we think are reasonably likely to work well. However, they are often not the most up-to-date version of the code available. If you have a p those versions.

![](_page_23_Picture_32.jpeg)

**Alternative binary files** 

# 登入Arduino Yún 上的Linino

- •帳號:root
- •密碼:arduino

![](_page_24_Picture_27.jpeg)

設置python執行環境,安裝requests

請參考 https://github.com/IoTtalk/Arduino-da

**opkg update opkg install python‐pip wget http://yun.iottalk.tw/idna2.8.tar.gz tar zxvf idna2.8.tar.gz cd idna‐master python setup.py install pip install requests opkg install openssh‐sftp‐server**

**註:上方指令別直接複製貼上,因為 – 符號會是錯誤的, – 符號請從鍵盤手動輸入**

下載ArduinoYun Rev. 2連接 IoTtalk的程式,並用FTP軟體上傳到ArduinoYun Linux端 https://github.com/IoTtalk/ArduTalk‐for‐ArduinoYun/tree/master/Rev2

#### Arduino端要燒入的程式範例

https://github.com/IoTtalk/ArduTalk‐for‐ArduinoYun/tree/master/sketch\_apr17a

![](_page_26_Picture_26.jpeg)

### 設定Device Feature, Model, 與 Arduino傳遞資訊的變數 2 192.168.240.1 - PuTTY • 指令:vim custom.py root@Arduino:~# vim custom.py

•

![](_page_27_Figure_1.jpeg)

### 透過Bridge傳遞Output Device Feature 數值到Arduino

![](_page_28_Figure_1.jpeg)

# 執行DAI.py連結IoTtalk

#### •• 指令:python DAI.py

![](_page_29_Picture_19.jpeg)

### 設定Arduino Yún通電後自動連結IoTtalk

執行 python autoStart.py

### autoStart.py會在 /etc/rc.local 加入一行

(sleep 0; python -u /root/DAI.py) &

# 避免下列行為,以免燒掉Arduino

- 1. 將任一個 I/O Pins 與 GND 連接形成短路
- 2. 將 I/O Pins 相互連接
- 3. 將過大的電壓導引到 I/O Pins 上
- 4. 外部電流反接
- 5. 電源由 5V 針腳導入 ,且外部電源電壓大於 5V
- 6. 電源由 3.3V 針腳導入 ,且外部電源電壓大於 3.3V
- 7. 連接 Vin 與 GND
- 8. 提供超過 13V 到 Reset Pin 上
- 9. 超過微控制器所能負載之電流量(200ma)